## **How to use the 8085 Microprocessor SDK Simulator:**

 The *8085 Microprocessor SDK Simulator* is extremely user friendly and it takes almost no time to get familiar with it. Even a novice can start using this software efficiently without any training. But, although it is needless to say, prior knowledge of assembly level programming is needed.

What follows is a complete guide needed for using the software. Although the following subject matter is short, we feel this is all that is necessary to get started.

- 1. To start the program, you need to execute the file named Sim8085.exe
- 2. Now you will get a screen, which looks some-what like the one shown below.

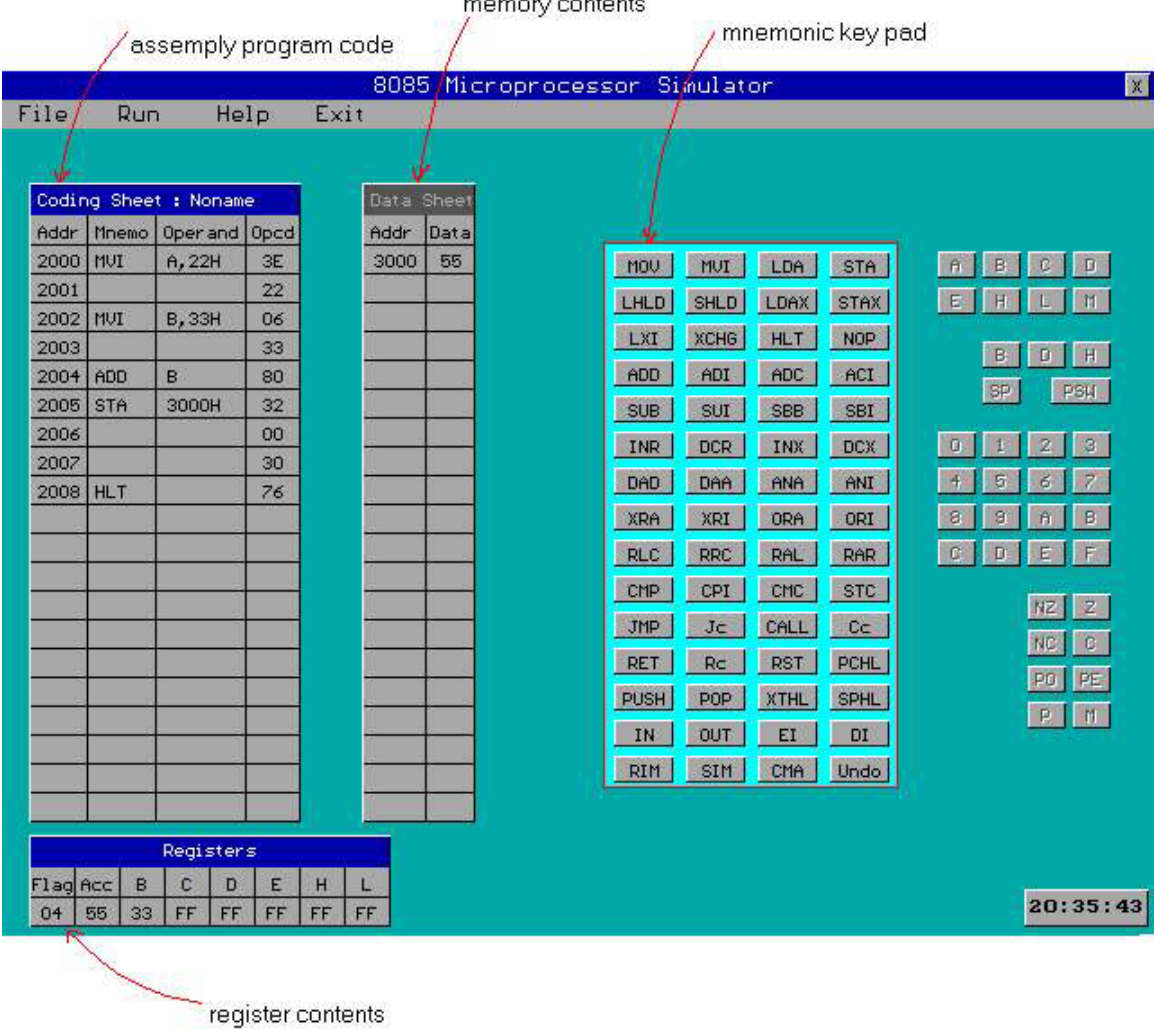

- 3. To key in a new assembly language statement, press *the mnemonic button* from the *mnemonic key pad* that corresponds to the required mnemonic in the assembly language program. The mnemonic will get  *reflected* on the coding sheet and the *operand key pad* (if required) will be enabled.
- 4. Key in the required operands. Only valid operand buttons will be enabled. This rules out any syntax error.
- 5. Similarly, key in the entire assembly level program.
- 6. To insert direct hexadecimal data value in memory, click on the *data sheet* (memory contents sheet). Now, the *numeric key pad* will be enabled. Enter the four-digit hexadecimal memory address (by clicking on the numeric buttons) followed by two digit (one byte) hexadecimal data value.
- 7. After completing the assembly level program, to *simulate* the program, select *run entire program* from *Run* menu. To debug the program, select *run step-by-step* option from *Run* menu.
- 8. After execution of assembly language program, the resulting values of the internal programmable registers are displayed on the screen. Any memory location, if modified, is also displayed.
- 9. Note that only those memory locations with non-zero values aredisplayed on the screen.
- 10. To save the assembly language program, select *save* option from *File* Menu. The programs are saved in files with extension *.cod* – example addition.cod.
- 11. To open an existing file, select *open* option from the File menu.
- 12. To edit an assembly program, use the up/down arrow keys to highlight the required statement. Then use *del* key to delete the statement or click on the *undo* button to remove the previous statement.
- 13. To insert a new statement, using up/down arrow keys move the highlight to the statement before which insertion has to be made and then insert a new statement in normal way.